**Kompetenzraster:** Kompetenzen des KMK-Strategiepapiers **Kompetenz:** Ich kann Informationen, Inhalte und vorhandene digitale Produkte weiterverarbeiten und in bestehendes Wissen integrieren (3.2.2.) **Inhalt:** einen externen Inhalt auf eine Ansicht stellen

## **Übung 1: Eine Ansicht bearbeiten**

Auf Mahara gelangst du über das Hamburger-Menü -> Erstellen -> Ansichten und Sammlungen in dein Portfolio.

Suche dort nach der Ansicht, die du bearbeiten möchtest und klicke auf das Drei-Punkte-Menü unter der Ansicht. Wähle "Bearbeiten" aus. Du befindest dich im "Bearbeitungsmodus" deiner Ansicht.  $\boldsymbol{\phi}_{\mathbf{s}}^{\alpha}$  Einstellungen Bearbeiten  $\Gamma$  Teilen

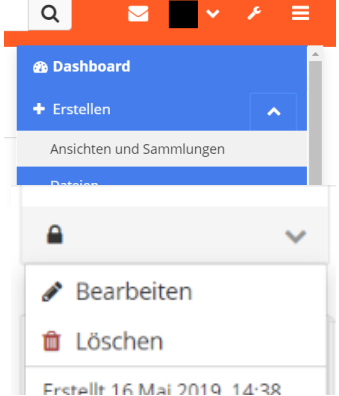

## **Übung 2: Einbettung-Codes**

Kopiere den Einbettungscode von der Webseite, die du einbetten möchtest. Es gibt leider kein einheitliches Versteck für diesen Code. Oft findest du ihn unter "Teilen". Wenn du einen YouTube-Film "einbetten" möchtest, kannst du einfach die URL kopieren.

## **Übung 3: Einen externen Inhalt einfügen**

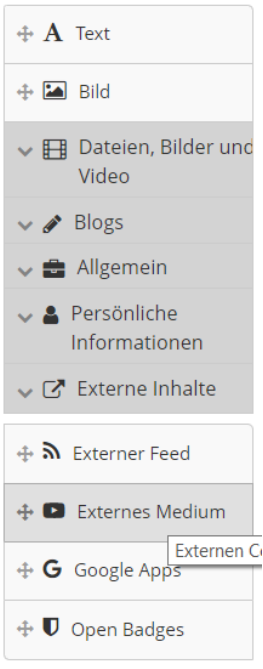

Klicke in der Werkzeugleiste links auf "Externe Inhalte", wähle dann "externes Medium" und ziehe das Werkzeugfeld mit gedrückter Maustaste in die Spalte deiner Ansicht, in der das eingebettete Medium erscheinen soll.

Es öffnet sich ein Fenster. Kopiere mit STRG + V den Einbettungscode für dein Medium in das leere Feld URL/eingebetteter Code. Klicke auf "speichern".

Das externe Medium erscheint nun in deiner Ansicht. Wenn du sehen möchtest, wie deine Ansicht aussieht, klicke unten auf "Ansicht anzeigen"

## **Übung 4: Layout anpassen**

Wenn das Medium zu klein ist, liegt das an den "engen" Spalten. Wenn du externe Medien auf deine Ansicht stellen möchtest, ist ein Layout mit nur 2 oder einer Spalte meist günstiger. Wechsle wieder in den Bearbeitungsmodus deiner Ansicht und klicke auf "Einstellungen". Klicke unten auf den kleinen Pfeil neben "Layout" und wähle aus den vielen Möglichkeiten ein Layout mit weniger Spalten aus. Klicke dann ganz unten auf "Speichern"